# **STORKE**

Storks made easy

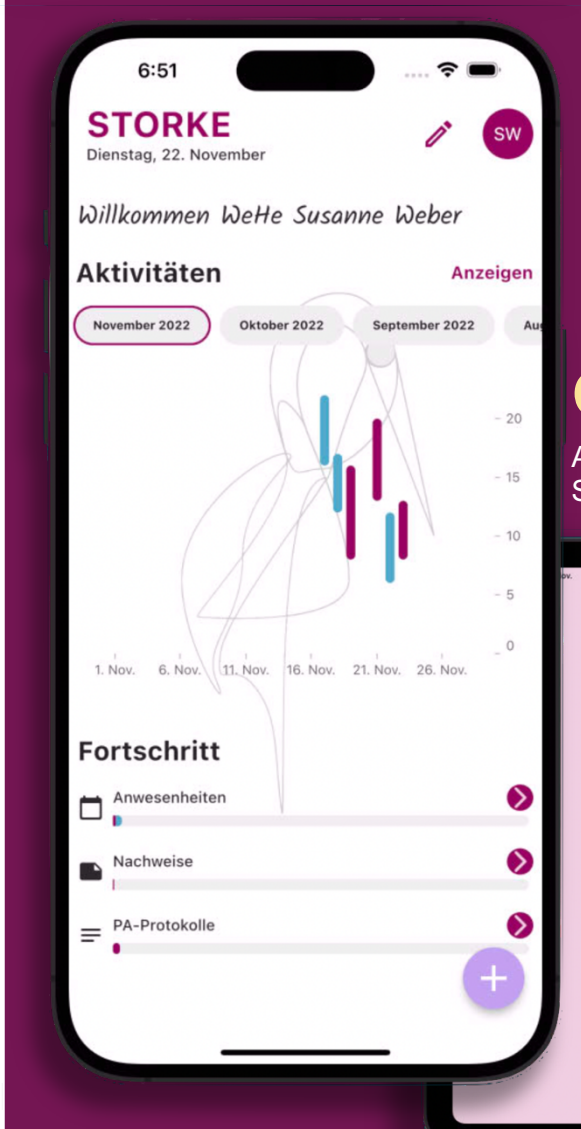

## **Gebrauchsanweisung**

App Version 1.0.0 Stand 22.11.2022

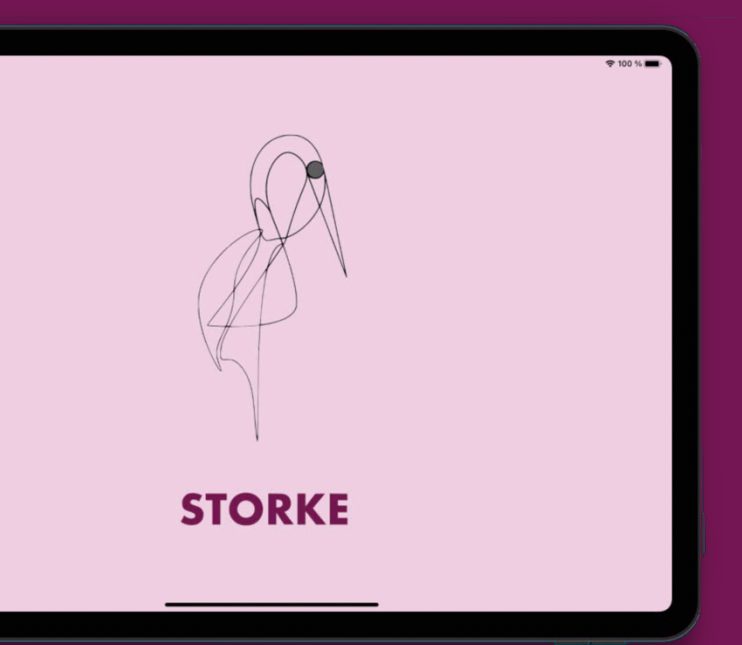

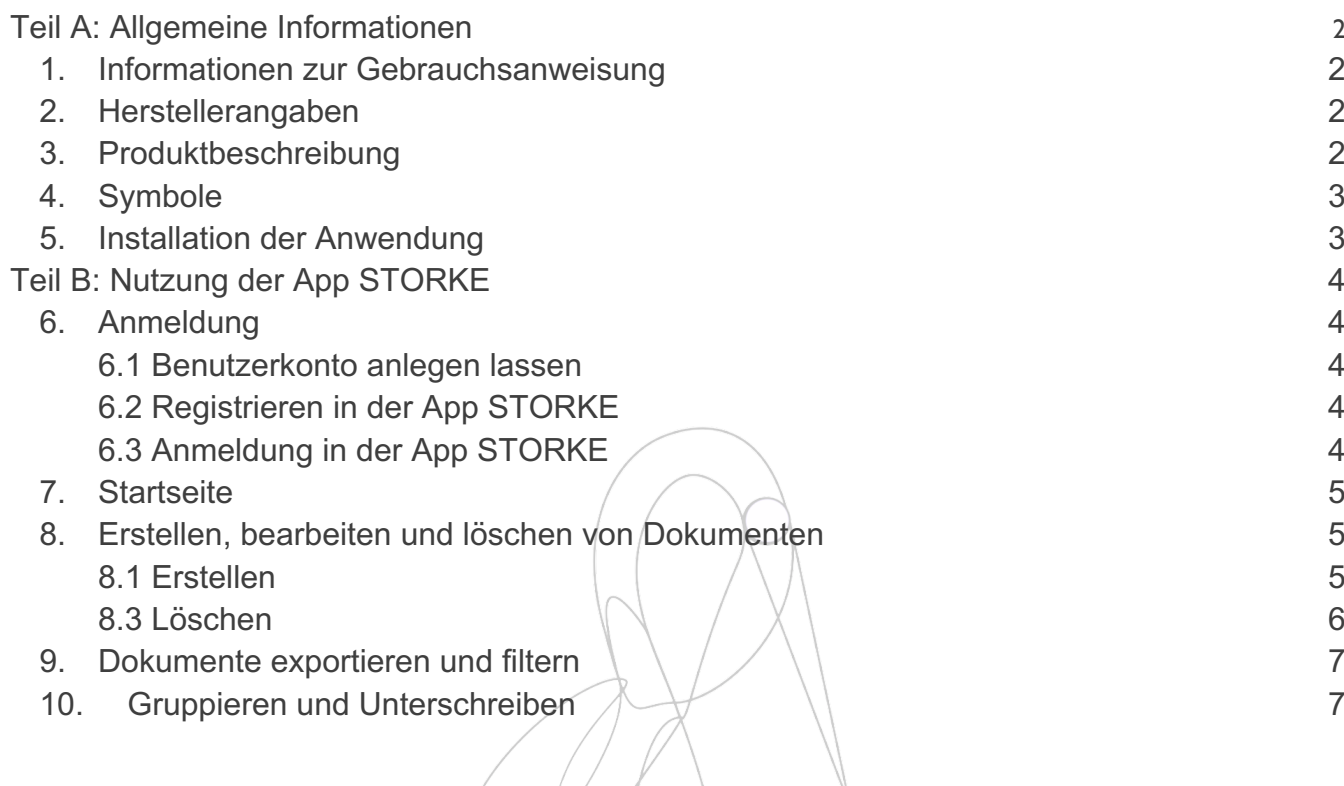

#### **Teil A: Allgemeine Informationen**

#### **1. Informationen zur Gebrauchsanweisung**

Die vorliegende Gebrauchsanweisung beschreibt die Anwendung und Funktionen der App STORKE.

Die Gebrauchsanweisung gliedert sich in drei Teile. In Teil A erhalten Sie alle grundlegenden Informationen zur Gebrauchsanweisung selbst und zur Funktionsweise des Produktes. Teil B beschreibt die Nutzung der App STORKE. Teil C richtet sich an Fachanwender.

Weitere Informationen finden Sie unter https://www.th-ab.de/studium/vor-dem-studium/studiengaenge-vona-z/hebammenkunde. Dort finden Sie auch die neueste Version dieser Gebrauchsanweisung.

Bei Fragen oder Unsicherheiten während der Verwendung der Anwendung, wenden Sie sich bitte an Ihre Hochschule oder das STORKE Team unter storke@th-ab.de.

#### **2. Herstellerangaben**

Technische Hochschule Aschaffenburg Würzburger Str. 45 63743 Aschaffenburg

Telefon: 06021 42060 Web: https://www.th-ab.de Mail der Entwickler: storke@th-ab.de

Mit der Nutzung stimmen Sie den geltenden Datenschutzbestimmungen zu. Diese sind unter https://www.th-ab.de/studium/vor-dem-studium/studiengaenge-von-a-z/hebammenkunde zu finden.

#### **3. Produktbeschreibung**

Mit STORKE können Studierende der Hebammenlehre die Praxisphase digital dokumentieren. Zu den Einträgen zählen im Wesentlichen drei verschiedene Dokumentenarten. Darunter fallen die Anwesenheitszeiten im Krankenhaus, in ambulanten hebammengeleiteten Einrichtungen und bei freiberuflichen Hebammen. Diese sind jeder Zeit einsehbar und können durch die Praxisanleitung der zuständigen Klinik unterschrieben werden. Die zweite Kategorie befasst sich mit den Praxisanleitungsprotokollen. Diese können über die App eingetragen und von der Praxisanleitung bestätigt werden. Alle Nachweise der dritten Dokumentenart, nach Anlage 3 HebSTPrV sind in der App konfiguriert und können ausgefüllt und gespeichert werden.

Es wird zwischen zwei Accountarten unterschieden. Zum einen tragen die Studierenden in ihrem Account alle Dokumentationen ein. Zum anderen können die Professoren Ihre Studierenden verwalten und deren Inhalte einsehen. Beide Accounts sind miteinander verknüpft.

Die App basiert auf den gängigen Methoden der Ausbildungsdokumentation und kann von Professoren als Überwachungstool der Studierenden eingesetzt werden. Die aufgeführten Dokumente können für jeden Studierenden anzeigt werden, indem zwischen den Studierenden gewechselt wird. Professoren können die Einträge der Studenten in zusammengefasster Form als Dokument exportieren und als Nachweis für die staatliche Zulassung verwenden.

**Anwendungsgebiet** Die Anwendung richtet sich an Hochschulen und Universitäten mit dem Studienfach Hebammenlehre oder ähnlicher Bezeichnung. Dabei ist die konkrete Anwendung in der Praxisphase zu sehen. **Benutzergruppen** Zu den vorgesehenen Benutzergruppen gehören Studierende, Professoren, Pflegepersonal der Pflegeanleitung und Hebammen.

**4. Symbole**

#### **5. Installation der Anwendung**

Es wird empfohlen, immer mindestens die Version des Betriebssystems (IOS/Android) zu nutzen, für die die Hersteller Sicherheitsupdates bereitstellen. Dazu gehören in der Regel die neueste iOS-Version sowie die aktuelle und die beiden vorherigen Hauptversionen von Android. So wird maximale Sicherheit und Funktionalität der Anwendung gewährleistet.

Die App kann sowohl mit gängigen Smartphones (Android oder IOS) als auch mit Tablets genutzt werden. Eine Installation erfolgt direkt aus dem systeminternen Appstore.

- ? Sollten Sie noch kein Nutzerkonto für den iTunes bzw. Google Play Store haben, finden Sie hier eine Anleitung zur Einrichtung eines Nutzerkontos:
	- iTunes (iOS): https://support.apple.com/de-de/HT204316
	- Google Play (Android): https://support.google.com/accounts/answer/27441?hl=de

Eine Istallation ist über des AppStore für IOS und über Firebase für Android möglich. Eine Webversion ist über https://storke-abec.web.app/ zu finden. Wir empfehlen die App auf Smartphone und Tablet zu installieren, da es in der Webapp zu Einschränkungen der Funktionen kommen kann.

Sie können die Anwendung jederzeit von Ihrem Gerät deinstallieren. Bei der Deinstallation bleibt Ihr Account jedoch erhalten. Möchten Sie Ihren Account. löschen, tun Sie dies vor der Deinstallation indem Sie uns mit der Löschung des Accounts beauftragen. Die Option zur Accountlöschung finden Sie bald in den erweiterten Einstellungen.

### Verfügbar für **IOS** und Android

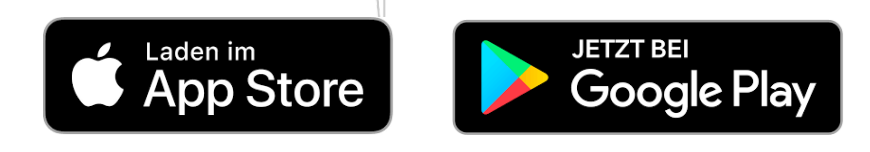

#### **Teil B: Nutzung der App STORKE**

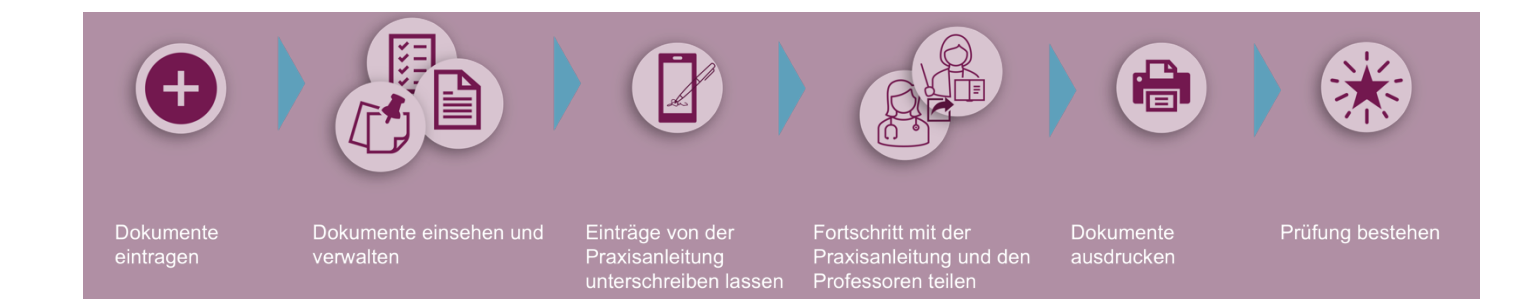

#### **6. Anmeldung**

eintragen

#### **6.1 Benutzerkonto anlegen lassen**

verwalten

Bitte füllen Sie, entsprechend Ihrer Nutzergruppe das Dokument "Einladung Studis" [Link] oder "Einladung\_Profs" [Link] aus und senden dieses an die E-Mail der Entwickler. Diese ist im oberen Teil des Dokumentes aufgelistet. Wir erstellen Ihren Account und senden Ihnen einen Einmal-Zugang an Ihre angegebende E-Mail-Adresse.

#### **6.2 Registrieren in der App STORKE**

Wenn Sie die App das erste Mal starten müssen Sie sich zunächst registrieren und Ihren Account verifizieren.

Registrierung via App STORKE:

- Installieren Sie STORKE auf Ihrem Smartphone oder Tablet (siehe Kapitel 4.)
- Öffnen Sie die App und geben Sie die Anmeldedaten aus Ihrer E-Mail ein.

Nach der Registrierung müssen Sie Ihre E-Mail-Adresse bestätigen. Klicken Sie hierzu auf den Bestätigungslink in der Begrüßungs-E-Mail. Anschließend können Sie sich mit Ihren Login-Daten anmelden. Dieser Schritt wird im nächsten Kapitel beschrieben.

#### **6.3 Anmeldung in der App STORKE**

Haben Sie den Schritt in Kapitel 6.2 absolviert, können Sie nun ihr selbst festgelegtes Passwort zur Anmeldung verwenden. Geben Sie Ihre E-Mail-Adresse und Ihr Passwort ein und klicken Sie auf *Anmelden*, um sich anzumelden.

Wenn Sie Ihr Passwort vergessen haben:

- Klicken Sie auf *Passwort vergessen.*
- Geben Sie die E-Mail-Adresse Ihres Benutzerkontos ein.
- Prüfen Sie Ihre E-Mail, an die wir eine Nachricht senden sollen.
- Klicken Sie auf *Bestätigen.*
- Sie erhalten eine E-Mail: Klicken Sie hier auf den Link zur Wiederherstellung Ihres Passworts und legen Sie ein neues Passwort fest. Es öffnet sich ein

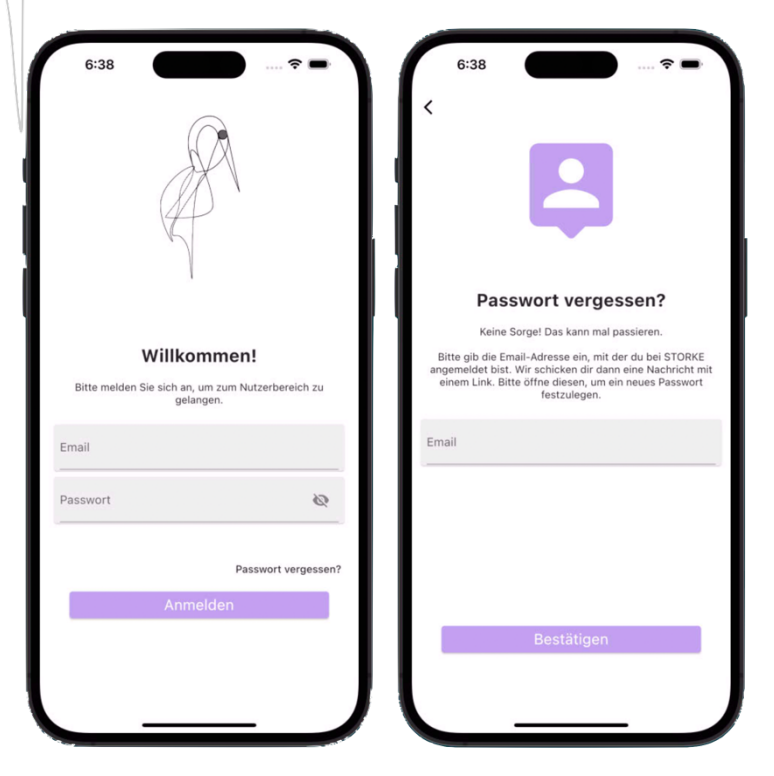

ausdrucken

Fenster im Browser, in dem Sie ein neues Passwort festlegen können.

#### **7. Startseite**

Abhängig von der Benutzerrolle erscheinen nach erfolgreicher Anmeldung zwei unterschiedliche Startseiten. Professoren erhalten eine Übersicht Ihrer Studierenden, wobei die Studierenden direkt auf der Startseite landen.

Auf dem Startbildschirm befinden sich folgende Funktionen:

- Aktivitäten: Die eingetragenen Dokumente sind tageweise abrufbar. Hierfür kann vom unteren Rand des Bildschirms eine Seite hochgezogen werden. Der Tag ist über eine obere Leiste anwählbar. Zusätzlich wird eine Übersichtsgrafik der geleisteten Stunden geboten. Klicken Sie auf *Anzeigen,* um zum Kalender zu kommen.
- **+** Zeichen: Am unteren rechten Bildrand ist ein runder Button mit einem "**+**" zu finden. Über diesen Button können neue Dokumente erstellt und gespeichert werden. Darunter fallen Nachweise, Anwesenheiten und Praxisanleitungsprotokolle.
- Unterschreiben: Dokumente können gruppiert und von der Praxisanleitung unterschrieben werden. Hierfür kann der Stift im oberen Bereich angewählt werden.
- Mein Profil: Im Profil Tab finden Sie weitere Informationen und Einstellungen rund um die App. Sie können hier Ihren Account und die Appansicht verwalten, den Support kontaktieren und mehr.
- Fortschritt: Hier können die Einträge der drei Dokumentenklassen wiedergefunden, gefiltert und ausgedruckt werden.

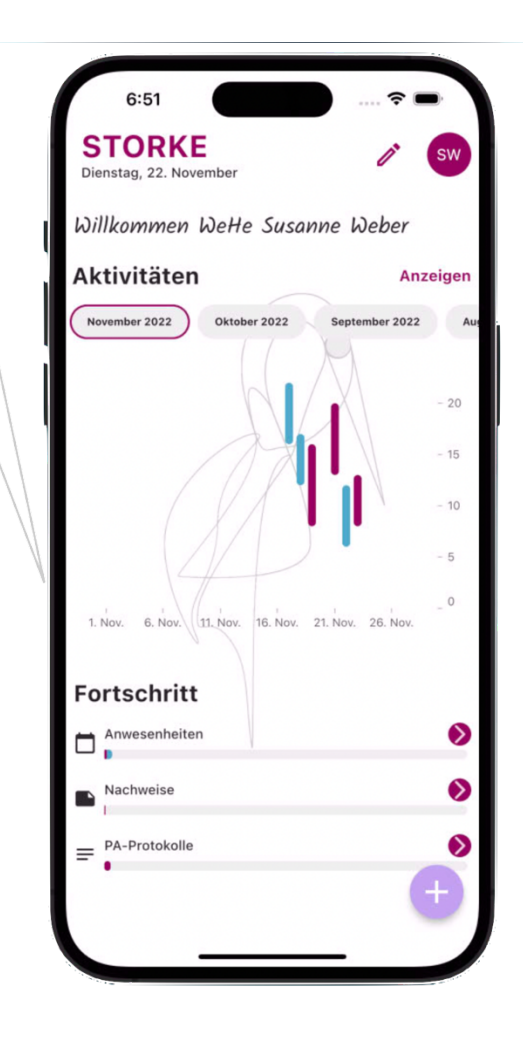

#### **8. Erstellen, bearbeiten und löschen von Dokumenten**

#### **8.1 Erstellen**

Der runde Button am unteren rechten Rand der App ist auf mehreren Seiten zu finden und kann zum Erstellen von Dokumenten verwendet werden. Ist ein Plus-Zeichen abgebildet, muss erst eine Auswahl des entsprechenden Dokumentes getätigt werden. Das Plus kann jedoch auch durch das dokumentspezifische Icon ersetzt sein, sodass sich direkt die entsprechende Erstellen-Seite öffnet.

Dieses Icon ist nicht in der Professoren-Sicht zu sehen. Professoren haben nicht die Möglichkeit, Dokumente zu erstellen.

- ! Dokumente werden nicht gespeichert oder zwischengespeichert:
	- Stellen Sie sicher, dass Sie *Speichern* angewählt haben. Es wird eine entsprechende Benachrichtigung gegeben, die eine erfolgreiche Speicherung signalisiert.
	- Ausgefüllte Dokumente gehen verloren, wenn das Fenster geschlossen wird, ohne *Speichern* angewählt zu haben.

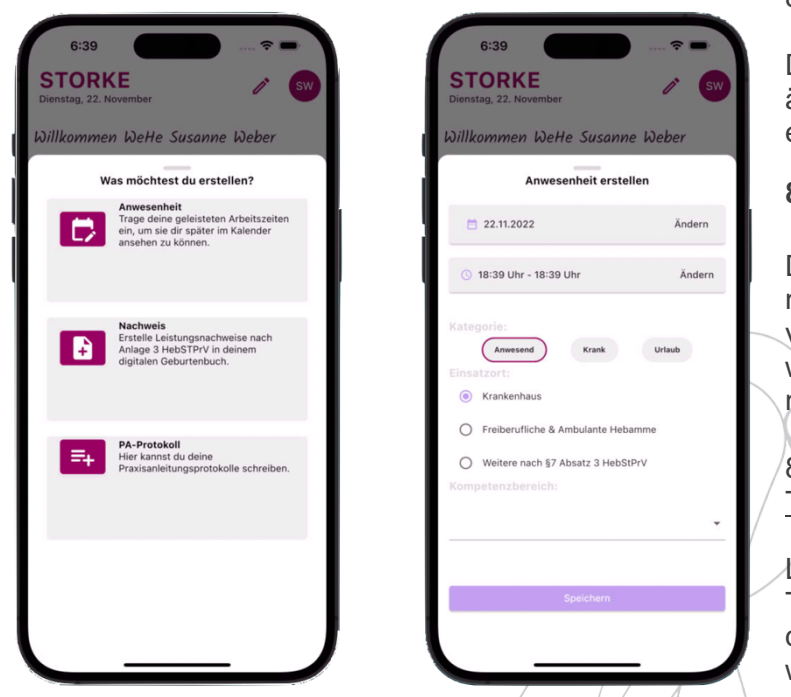

#### 8.3.2 Löschen von Dokumenten in Kompaktansicht

#### 8.2 Bearbeiten

Dokumente sind in der aktuellen Version nicht änderbar – außer Freitext der Protokolle. Wir empfehlen löschen und neu eintragen.

#### **8.3 Löschen**

Das Löschen von Einträgen ist grundsätzlich nur möglich, wenn ein Dokument noch nicht von der Praxisanleitung unterschrieben wurde. Professoren können diese Funktion nicht verwenden.

8.3.1 Löschen von Dokumenten in **Tabellenansicht** 

Langes drücken/halten auf eine Zeile der Tabelle öffnet ein Pop-Up-Fenster, über dieses das Dokument der Zeile gelöscht werden kann.

Durch links-wischen über das Dokument in der Kompaktansicht öffnet sich das gleiche Pop-Up wie in 8.3.1.

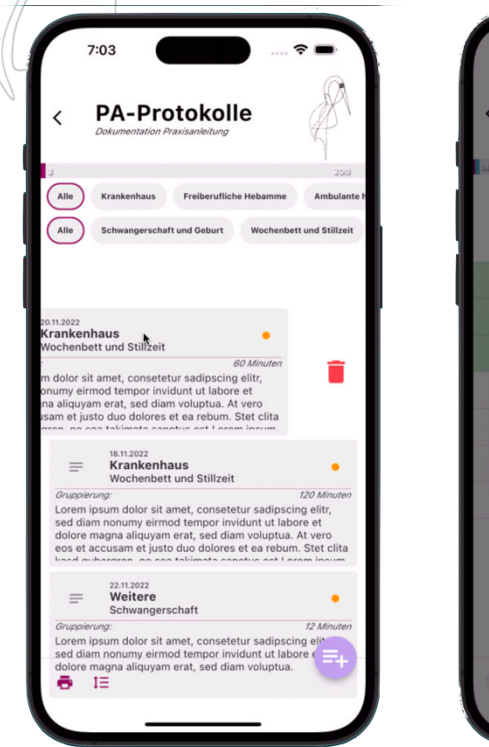

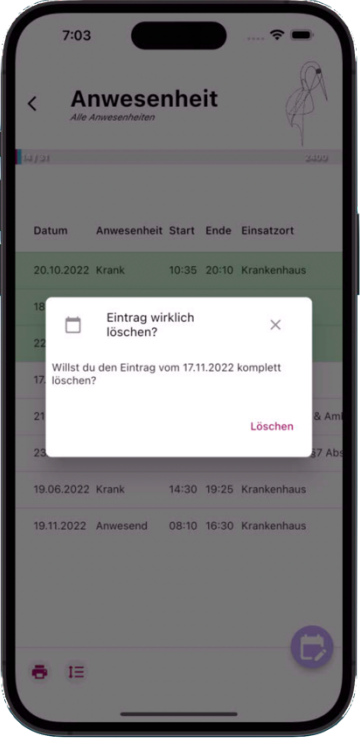

#### **9. Dokumente exportieren und filtern**

Am unteren linken Rand der Dokumenten-Seiten sind zwei Buttons zu finden. (links) Kann verwendet werden, um die aktuell angezeigten Dokumente als PDF zu exportieren. Diese Funktion kann gegebenenfalls einige Sekunden brauchen, um die Datei zu erstellen. Das PDF wird im systemeigenen File-Viewer angezeigt und kann gedruckt oder versendet werden. Die angewählten Filter werden sowohl auf die App Anzeige als auch auf die Inhalte der PDF angewendet. Die Filter sind unter (rechts) zu konfigurieren.

Filterfunktionen:

- Filtern nach einem spezifischen Datum
- Filtern nach Erstellt absteigend/aufsteigend
- Filtern nach einer Zeitspanne
- Filtern nach gruppierten/ungruppierten Dokumenten
- Filtern nach unterschrieben/ununterschriebenen Dokumenten

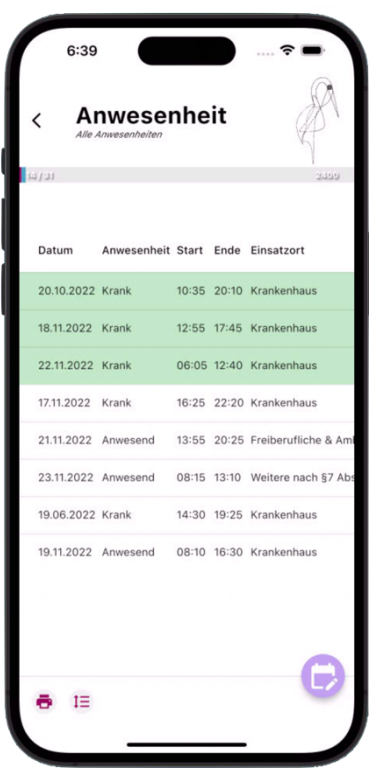

Die letzten zwei Filter lassen sich nun auf Anwesenheiten und Protokolle anwenden. Der jeweilige Status der Unterschrift wird auch durch farbliche Markierung deutlich gemacht. Ein orangener Punkt steht für noch nicht unterschrieben und eine grüne Einfärbung für bereits unterschrieben.

Für Praxisanleitungsprotokolle können Einsatzorte und Kompetenzbereiche über den oberen Teil der Seite gefiltert werden. Für Anwesenheiten und Nachweise kann eine Voreinstellung dieser Filter durch die vorherige Seite getroffen werden.

#### **10.Gruppieren und Unterschreiben**

Unter Gruppierung ist ein Ordner zu verstehen, der einer Praxisanleitung oder Hebamme zuzuordnen ist. Diese kann mit Namen und E-Mail abgespeichert und beauftragt werden, die zugeordneten Dokumente zu unterschreiben.

#### 10.3.1 Gruppieren von Dokumenten in Tabellenansicht

Langes drücken/halten auf eine Zeile der Tabelle öffnet ein Pop-Up-Fenster, über dieses das Dokument der Zeile einer Gruppierung zugewiesen werden kann. Durch das Pop-Up kann gleichzeitig eine neue Gruppierung erstellt werden. Zusätzlich kann das angewählte Dokument direkt unterschrieben werden.

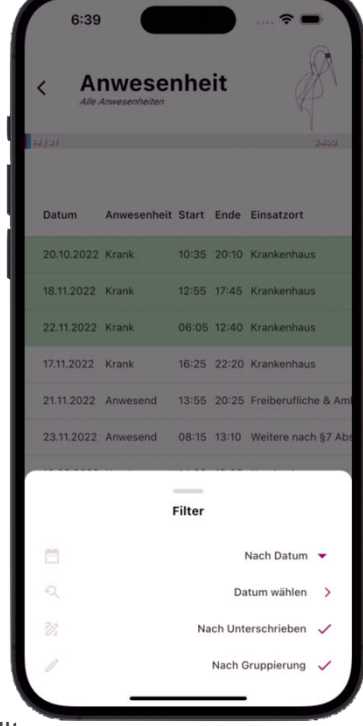

! Durch Anwählen von *Direkt unterschreiben* wird nur das angewählte Dokument, nicht alle Dokumente aus der Gruppierung unterschrieben.

#### 10.3.2 Gruppieren von Dokumenten in Kompaktansicht

Durch rechts-wischen über das Dokument in der Kompaktansicht öffnet sich das gleiche Pop-Up wie in 10.3.1.

#### 10.3.3 Gruppieren von Dokumenten auf der Unterschreiben-Seite

Im Warteschlange-Tab befinden sich alle noch nicht unterschriebenen und ungruppierten Dokumente. Die Dokumente sind aufgeteilt in Anwesenheiten und Protokolle. Durch Anklicken der Dokumente kann eine Mehrfach-Auswahl getroffen werden, sodass mehrere Dokumente gleichzeitig einer Gruppierung zugeordnet werden können.

Alle gruppierten Dokumente sind geordnet nach Ihrer Gruppierung im Gruppierung-Tab zu finden. Auf dieser Seite können neue Gruppierungen erstellt oder alle abgelegten Dokumente einer Gruppe unterschrieben werden. Zusätzlich können bereits zugeordnete Einträge durch einfaches Wischen über das Dokument in die Warteschlange zurückgeschoben werden.

#### 10.3.4 Unterschreiben

Unterschrieben werden Dokumente von der Praxisanleitung oder einer Hebamme. Die Unterschrift kann händisch auf dem mobilen Gerät der Studierenden gesetzt werden und wird später auf die PDFs gedruckt. Zur Bestätigung wird eine Benachrichtigungs-E-Mail an die Person der Gruppierung gesendet.

! Ein unterschriebenes Dokument kann nicht verändert oder gelöscht werden. Ebenso kann eine Unterschrift nicht rückgängig gemacht werden.

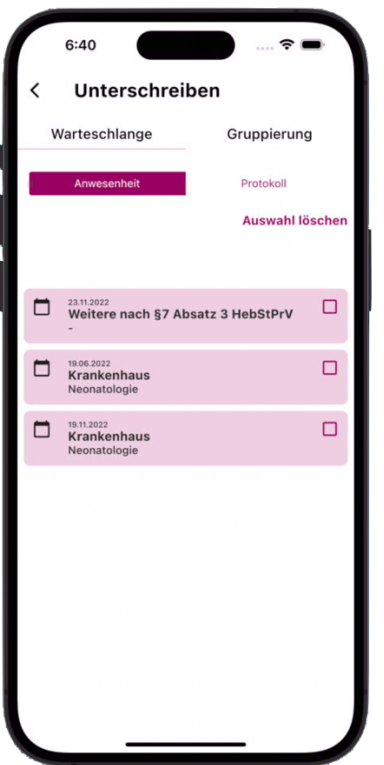

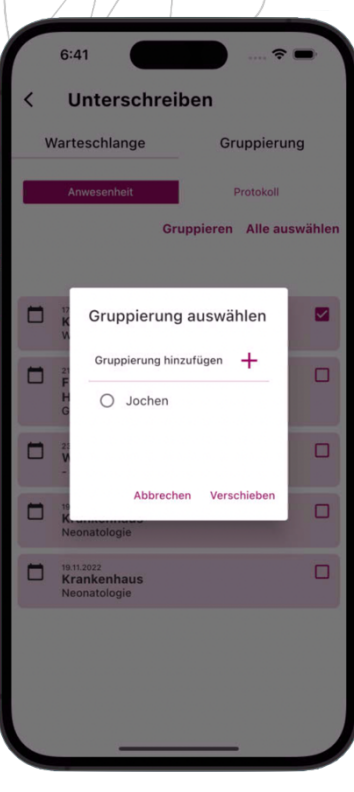

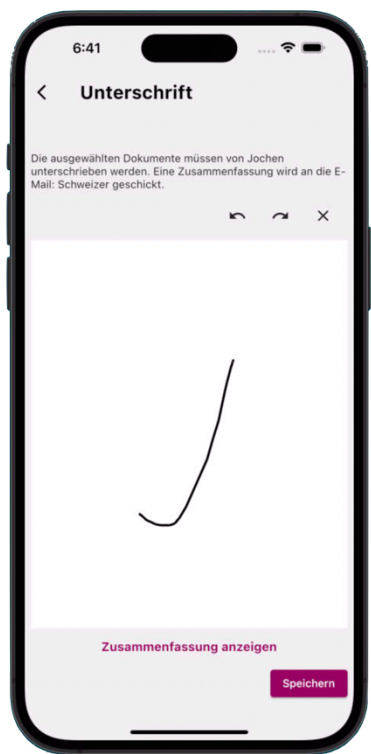